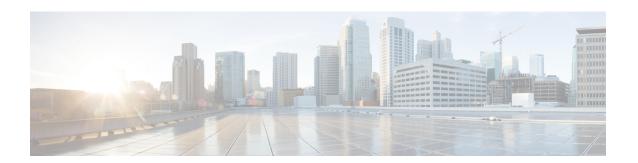

## **WLANs**

- Information About WLANs, on page 1
- Prerequisites for WLANs, on page 4
- Restrictions for WLANs, on page 4
- How to Configure WLANs, on page 5
- Verifying WLAN Properties (CLI), on page 13

## Information About WLANs

This feature enables you to control WLANs for lightweight access points. Each WLAN has a separate WLAN ID, a separate profile name, and a WLAN SSID. All access points can advertise up to 16 WLANs. However, you can create up to 4096 WLANs and then selectively advertise these WLANs (using profiles and tags) to different APs for better manageability.

You can configure WLANs with different SSIDs or with the same SSID. An SSID identifies the specific wireless network that you want the controller to access.

### **Band Selection**

Band select enables client radios that are capable of dual-band (2.4 and 5-GHz) operations to move to a less congested 5-GHz access point. The 2.4-GHz band is often congested. Clients on this band typically experience interference from Bluetooth devices, microwave ovens, and cordless phones as well as co-channel interference from other access points because of the 802.11b/g limit of 3 nonoverlapping channels. To prevent these sources of interference and improve overall network performance, configure band selection on the device.

### **Off-Channel Scanning Deferral**

A lightweight access point, in normal operational conditions, periodically goes off-channel and scans another channel. This is in order to perform RRM operations such as the following:

- Transmitting and receiving Neighbor Discovery Protocol (NDP) packets with other APs.
- Detecting rogue APs and clients.
- Measuring noise and interference.

During the off-channel period, which normally is about 70 milliseconds, the AP is unable to transmit or receive data on its serving channel. Therefore, there is a slight impact on its performance and some client transmissions might be dropped.

While the AP is sending and receiving important data, it is possible to configure off-channel scanning deferral so that the AP does not go off-channel and its normal operation is not impacted. You can configure off-channel scanning deferral on a per-WLAN basis, per WMM UP class basis, with a specified time threshold in milliseconds. If the AP sends or receives, on a particular WLAN, a data frame marked with the given UP class within the specified threshold, the AP defers its next RRM off-channel scan. For example, by default, off-channel scanning deferral is enabled for UP classes 4, 5, and 6, with a time threshold of 100 milliseconds. Therefore, when RRM is about to perform an off-channel scan, a data frame marked with UP 4, 5, or 6 is received within the last 100 milliseconds, RRM defers going off-channel. The AP radio does not go off-channel when a voice call sending and receiving audio samples are marked as UP class 6 for every active 20 milliseconds.

Off-channel scanning deferral does come with a tradeoff. Off-channel scanning can impact throughput by 2 percent or more, depending on the configuration, traffic patterns, and so on. Throughput can be slightly improved if you enable off-channel scanning deferral for all traffic classes and increase the time threshold. However, by not going off-channel, RRM can fail to identify AP neighbors and rogues, resulting in negative impact to security, DCA, TPC, and 802.11k messages.

### **DTIM Period**

In the 802.11 networks, lightweight access points broadcast a beacon at regular intervals, which coincides with the Delivery Traffic Indication Map (DTIM). After the access point broadcasts the beacon, it transmits any buffered broadcast and multicast frames based on the value set for the DTIM period. This feature allows power-saving clients to wake up at the appropriate time if they are expecting broadcast or multicast data.

Typically, the DTIM value is set to 1 (to transmit broadcast and multicast frames after every beacon) or 2 (to transmit broadcast and multicast frames after every other beacon). For instance, if the beacon period of the 802.11 network is 100 ms and the DTIM value is set to 1, the access point transmits buffered broadcast and multicast frames for 10 times every second. If the beacon period is 100 ms and the DTIM value is set to 2, the access point transmits buffered broadcast and multicast frames for 5 times every second. Either of these settings are suitable for applications, including Voice Over IP (VoIP), that expect frequent broadcast and multicast frames.

However, the DTIM value can be set as high as 255 (to transmit broadcast and multicast frames after every 255th beacon). The only recommended DTIM values are 1 and 2; higher DTIM values will likely cause communications problems.

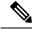

Note

A beacon period, which is specified in milliseconds on the device, is converted internally by the software to 802.11 Time Units (TUs), where 1 TU = 1.024 milliseconds. Depending on the AP model, the actual beacon period may vary slightly; for example, a beacon period of 100 ms may in practice equate to 104.448 ms.

### **Session Timeouts**

You can configure a WLAN with a session timeout. The session timeout is the maximum time for a client session to remain active before requiring reauthorization.

If a WLAN is configured with Layer 2 security, for example WPA2-PSK, and a Layer 3 authentication is also configured, the WLAN session timeout value is overridden with the 802.1X reauthentication timeout value. If APF reauthentication timeout value is greater than 65535, the WLAN session timeout is by default set to 65535; else, the configured 802.1X reauthentication timeout value is applied as the WLAN session timeout.

This section contains the following subsections:

### **Cisco Client Extensions**

The Cisco Client Extensions (CCX) software is licensed to manufacturers and vendors of third-party client devices. The CCX code resident on these clients enables them to communicate wirelessly with Cisco access points and to support Cisco features that other client devices do not, including those features that are related to increased security, enhanced performance, fast roaming, and power management.

- The software supports CCX versions 1 through 5, which enables devices and their access points to communicate wirelessly with third-party client devices that support CCX. CCX support is enabled automatically for every WLAN on the device and cannot be disabled. However, you can configure Aironet information elements (IEs).
- If Aironet IE support is enabled, the access point sends an Aironet IE 0x85 (which contains the access point name, load, number of associated clients, and so on) in the beacon and probe responses of this WLAN, and the device sends Aironet IEs 0x85 and 0x95 (which contains the management IP address of the device and the IP address of the access point) in the reassociation response if it receives Aironet IE 0x85 in the reassociation request.

## **Peer-to-Peer Blocking**

Peer-to-peer blocking is applied to individual WLANs, and each client inherits the peer-to-peer blocking setting of the WLAN to which it is associated. Peer-to-Peer enables you to have more control over how traffic is directed. For example, you can choose to have traffic bridged locally within the device, dropped by the device, or forwarded to the upstream VLAN.

Peer-to-peer blocking is supported for clients that are associated with local and central switching WLANs.

This section contains the following subsections:

### **Diagnostic Channel**

You can choose a diagnostic channel to troubleshoot why the client is having communication problems with a WLAN. You can test the client and access points to identify the difficulties that the client is experiencing and allow corrective measures to be taken to make the client operational on the network. You can use the device GUI or CLI to enable the diagnostic channel, and you can use the device **diag-channel** CLI to run the diagnostic tests.

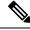

Note

We recommend that you enable the diagnostic channel feature only for nonanchored SSIDs that use the management interface. CCX Diagnostic feature has been tested only with clients having Cisco ADU card

## **Prerequisites for WLANs**

- You can associate up to 16 WLANs with each policy tag.
- We recommend that you assign one set of VLANs for WLANs and a different set of VLANs for management interfaces to ensure that devices properly route VLAN traffic.

### **Restrictions for WLANs**

- Do not configure PSK and CCKM in a WLAN, as this configuration is not supported and impacts client join flow.
- Ensure that TKIP or AES ciphers are enabled with WPA1 configuration, else ISSU may break during upgrade process.
- When you change the WLAN profile name, then FlexConnect APs (using AP-specific VLAN mapping)
  will become WLAN-specific. If FlexConnect Groups are configured, the VLAN mapping will become
  Group-specific.
- Do not enable IEEE 802.1X Fast Transition on Flex Local Authentication enabled WLAN, as client association is not supported with Fast Transition 802.1X key management.
- Peer-to-peer blocking does not apply to multicast traffic.
- In FlexConnect, peer-to-peer blocking configuration cannot be applied only to a particular FlexConnect AP or a subset of APs. It is applied to all the FlexConnect APs that broadcast the SSID.
- The WLAN name and SSID can have up to 32 characters.
- WLAN and SSID names support only the following ASCII characters:
  - Numerals: 48 through 57 hex (0 to 9)
  - Alphabets (uppercase): 65 through 90 hex (A to Z)
  - Alphabets (lowercase): 97 through 122 hex (a to z)
  - ASCII space: 20 hex
  - Printable special characters: 21 through 2F, 3A through 40, and 5B through 60 hex, that is: ! " # \$ % & '() \* + , . / : ; <=> ? @ [\]^\_`{|}~
- WLAN name cannot be a keyword; for example, if you try to create a WLAN with the name as 's' by
  entering the wlan s command, it results in shutting down all WLANs because 's' is used as a keyword
  for shutdown.
- You cannot map a WLAN to VLAN 0. Similarly, you cannot map a WLAN to VLANs 1002 to 1006.
- Dual stack clients with a static-IPv4 address is not supported.
- In a dual-stack with IPv4 and IPv6 configured in the Cisco 9800 controller, if an AP tries to join controller with IPv6 tunnel before its IPv4 tunnel gets cleaned, you would see a traceback and AP join will fail.
- When creating a WLAN with the same SSID, you must create a unique profile name for each WLAN.

- When multiple WLANs with the same SSID get assigned to the same AP radio, you must have a unique Layer 2 security policy so that clients can safely select between them.
- If the newly configured SSID is on a 5-GHz DFS channel, beaconing does not start immediately.
- RADIUS server overwrite is not configured on a per WLAN basis, but rather on a per AAA server group basis.
- Downloadable ACL (DACL) is not supported in the FlexConnect mode or the local mode.

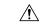

Caution

Some clients might not be able to connect to WLANs properly if they detect the same SSID with multiple security policies. Use this WLAN feature with care.

# **How to Configure WLANs**

### **Creating WLANs (GUI)**

#### **Procedure**

Step 1 In the Configuration > Tags & Profiles > WLANs page, click Add.

The **Add WLAN** window is displayed.

**Step 2** Under the **General** tab and **Profile Name** field, enter the name of the WLAN. The name can be ASCII characters from 32 to 126, without leading and trailing spaces.

Step 3 Click Save & Apply to Device.

### **Creating WLANs (CLI)**

|        | Command or Action                          | Purpose                                                  |
|--------|--------------------------------------------|----------------------------------------------------------|
| Step 1 | configure terminal                         | Enters global configuration mode.                        |
|        | Example:                                   |                                                          |
|        | Device# configure terminal                 |                                                          |
| Step 2 | wlan profile-name wlan-id [ssid]           | Specifies the WLAN name and ID:                          |
|        | Example:                                   | • For the <i>profile-name</i> , enter the profile        |
|        | Device(config)# wlan mywlan 34 mywlan-ssid | name. The range is from 1 to 32 alphanumeric characters. |

|        | Command or Action   | Purpose                                                                                                    |
|--------|---------------------|----------------------------------------------------------------------------------------------------|
|        |                     | • For the <i>wlan-id</i> , enter the WLAN ID. The range is from 1 to 512.                                                                              |
|        |                     | • For the <i>ssid</i> , enter the Service Set Identifier (SSID) for this WLAN. If the SSID is not specified, the WLAN profile name is set as the SSID. |
|        |                     | • You can create SSID using GUI or CLI. However, we recommend that you use CLI to create SSID.                                                         |
|        |                     | By default, the WLAN is disabled.                                                                                                    |
| Step 3 | end                 | Returns to privileged EXEC mode.                                                                                                    |
|        | Example:            | Alternatively, you can also press <b>Ctrl-Z</b> to exit global configuration mode.                                                                     |
|        | Device(config)# end | groom comigaration mode.                                                                                                    |

## **Deleting WLANs (GUI)**

#### **Procedure**

Step 1 In the Configuration > Tags & Profiles > WLANs page, check the checkbox adjacent to the WLAN you want to delete.

To delete multiple WLANs, select multiple WLANs checkboxes.

- Step 2 Click Delete.
- **Step 3** Click **Yes** on the confirmation window to delete the WLAN.

## **Deleting WLANs**

|        | Command or Action          | Purpose                           |
|--------|----------------------------|-----------------------------------|
| Step 1 | configure terminal         | Enters global configuration mode. |
|        | Example:                   |                                   |
|        | Device# configure terminal |                                   |

|        | Command or Action                                                                 | Purpose                                                                                                    |
|--------|-----------------------------------------------------------------------------------|----------------------------------------------------------------------------------------------------|
| Step 2 | <pre>no wlan wlan-name wlan-id ssid Example: Device(config) # no wlan test2</pre> | Deletes the WLAN. The arguments are as follows:  • The <i>wlan-name</i> is the WLAN profile name.                              |
|        |                                                                                   | <ul> <li>The <i>wlan-id</i> is the WLAN ID.</li> <li>The <i>ssid</i> is the WLAN SSID name configured for the WLAN.</li> </ul> |
| Step 3 | <pre>end Example: Device(config)# end</pre>                                       | Returns to privileged EXEC mode. Alternatively, you can also press <b>Ctrl-Z</b> to exit global configuration mode.            |

## **Searching WLANs (CLI)**

To verify the list of all WLANs configured on the controller, use the following show command:

Device# show wlan summary Number of WLANs: 4

| WLAN | Profile Name | SSID       | VLAN | Status |
|------|--------------|------------|------|--------|
| 1    | test1        | test1-ssid | 137  | UP     |
| 3    | test2        | test2-ssid | 136  | UP     |
| 2    | test3        | test3-ssid | 1    | UP     |
| 45   | test4        | test4-ssid | 1    | DOWN   |

To use wild cards and search for WLANs, use the following show command:

Device# show wlan summary | include test-wlan-ssid

1 test-wlan test-wlan-ssid

137 UP

## **Enabling WLANs (GUI)**

- Step 1 Choose Configuration > Tags & Profiles > WLANs.
- **Step 2** On the **WLANs** page, click the WLAN name.
- Step 3 In the Edit WLAN window, toggle the Status button to ENABLED.
- Step 4 Click Update & Apply to Device.

## **Enabling WLANs (CLI)**

### **Procedure**

|        | Command or Action                | Purpose                                 |
|--------|----------------------------------|-----------------------------------------|
| Step 1 | configure terminal               | Enters global configuration mode.       |
|        | Example:                         |                                         |
|        | Device# configure terminal       |                                         |
| Step 2 | wlan profile-name                | Enters WLAN configuration submode. The  |
|        | Example:                         | profile-name is the profile name of the |
|        | Device(config)# wlan test4       | configured WLAN.                        |
| Step 3 | no shutdown                      | Enables the WLAN.                       |
|        | Example:                         |                                         |
|        | Device(config-wlan)# no shutdown |                                         |
| Step 4 | end                              | Returns to privileged EXEC mode.        |
|        | Example:                         |                                         |
|        | Device(config-wlan)# end         |                                         |

## **Disabling WLANs (GUI)**

### **Procedure**

| Step 1 | Choose | Configurati | ion > Tags A | & Profiles | > WLANG |
|--------|--------|-------------|--------------|------------|---------|
|        |        |             |              |            |         |

**Step 2** In the **WLANs** window, click the WLAN name.

Step 3 In the Edit WLAN window, set the Status toggle button as DISABLED.

Step 4 Click Update & Apply to Device.

## **Disabling WLANs (CLI)**

|        | Command or Action          | Purpose                           |
|--------|----------------------------|-----------------------------------|
| Step 1 | configure terminal         | Enters global configuration mode. |
|        | Example:                   |                                   |
|        | Device# configure terminal |                                   |

|        | Command or Action                                                | Purpose                                                                                                |
|--------|------------------------------------------------------------------|----------------------------------------------------------------------------------------------------|
| Step 2 | <pre>wlan profile-name Example: Device(config)# wlan test4</pre> | Enters WLAN configuration submode. The <i>profile-name</i> is the profile name of the configured WLAN. |
| Step 3 | <pre>shutdown Example: Device(config-wlan)# shutdown</pre>       | Disables the WLAN.                                                                                     |
| Step 4 | <pre>end Example: Device(config-wlan)# end</pre>                 | Returns to privileged EXEC mode.                                                                       |
| Step 5 | show wlan summary  Example:  Device# show wlan summary           | Displays the list of all WLANs configured on the device. You can search for the WLAN in the output.    |

# **Configuring General WLAN Properties (CLI)**

You can configure the following properties:

- Media stream
- Broadcast SSID
- Radio

|        | Command or Action                   | Purpose                                 |
|--------|-------------------------------------|-----------------------------------------|
| Step 1 | configure terminal                  | Enters global configuration mode.       |
|        | Example:                            |                                         |
|        | Device# configure terminal          |                                         |
| Step 2 | wlan profile-name                   | Enters WLAN configuration submode. The  |
|        | Example:                            | profile-name is the profile name of the |
|        | Device(config)# wlan test4          | configured WLAN.                        |
| Step 3 | shutdown                            | Disables the WLAN.                      |
|        | Example:                            |                                         |
|        | Device(config-wlan)# shutdown       |                                         |
| Step 4 | broadcast-ssid                      | Broadcasts the SSID for this WLAN.      |
|        | Example:                            |                                         |
|        | Device(config-wlan)# broadcast-ssid |                                         |

|        | Command or Action                                             | Purpose                                                                                            |
|--------|---------------------------------------------------------------|----------------------------------------------------------------------------------------------------|
| Step 5 | radio {dot11a   dot11ag   dot11bg   dot11g}<br>Example:       | Enables radios on the WLAN. The keywords are as follows:                                           |
|        | Device(config-wlan)# radio dot11g                             | • dot1a—Configures the WLAN on only 802.11a radio bands.                                           |
|        |                                                               | • dot11g—Configures the WLAN on 802.11ag radio bands.                                              |
|        |                                                               | • dot11bg—Configures the WLAN on only 802.11b/g radio bands (only 802.11b if 802.11g is disabled). |
|        |                                                               | • dot11ag— Configures the wireless LAN on 802.11g radio bands only.                                |
| Step 6 | media-stream multicast-direct                                 | Enables multicast VLANs on this WLAN.                                                              |
|        | Example:                                                      |                                                                                                    |
|        | <pre>Device(config-wlan)# media-stream multicast-direct</pre> |                                                                                                    |
| Step 7 | no shutdown                                                   | Enables the WLAN.                                                                                  |
|        | Example:                                                      |                                                                                                    |
|        | Device(config-wlan)# no shutdown                              |                                                                                                    |
| Step 8 | end                                                           | Returns to privileged EXEC mode.                                                                   |
|        | Example:                                                      |                                                                                                    |
|        | Device(config-wlan)# end                                      |                                                                                                    |

# **Configuring Advanced WLAN Properties (CLI)**

|        | Command or Action          | Purpose                                                         |
|--------|----------------------------|-----------------------------------------------------------------|
| Step 1 | configure terminal         | Enters global configuration mode.                               |
|        | Example:                   |                                                                 |
|        | Device# configure terminal |                                                                 |
| Step 2 | wlan profile-name          | Enters WLAN configuration submode. The                          |
|        | Example:                   | <i>profile-name</i> is the profile name of the configured WLAN. |
|        | Device(config)# wlan test4 | configured w.LAN.                                               |
| Step 3 | chd                        | Enables coverage hole detection for this WLAN.                  |
|        | Example:                   |                                                                 |
|        | Device(config-wlan)# chd   |                                                                 |

|        | Command or Action                                           | Purpose                                                                                                    |
|--------|-------------------------------------------------------------|----------------------------------------------------------------------------------------------------|
| Step 4 | ccx aironet-iesupport                                       | Enables support for Aironet IEs for this WLAN.                                                                                                    |
|        | Example:                                                    |                                                                                                    |
|        | Device(config-wlan)# ccx                                    |                                                                                                    |
|        | aironet-iesupport                                           |                                                                                                    |
| Step 5 | client association limit { clients-per-wlan   ap            | Sets the maximum number of clients, clients per AP, or clients per AP radio that can be configured on a WLAN.                                         |
|        | clients-per-ap-per-wlan                                     |                                                                                                    |
|        | radioclients-per-ap-radioper-wlan }                         |                                                                                                    |
|        | Example:                                                    |                                                                                                    |
|        | Device(config-wlan)# client association limit ap 400        |                                                                                                    |
| Step 6 | ip access-group web acl-name                                | Configures the IPv4 WLAN web ACL. The variable <i>acl-name</i> specifies the user-defined IPv4 ACL name.                                              |
|        | Example:                                                    |                                                                                                    |
|        | Device(config-wlan)# ip access-group web test-acl-name      |                                                                                                    |
| Step 7 | peer-blocking [drop   forward-upstream]                     | Configures peer to peer blocking parameters. The keywords are as follows:                                                                             |
|        | Example:                                                    |                                                                                                    |
|        | Device(config-wlan)# peer-blocking drop                     | • <b>drop</b> —Enables peer-to-peer blocking on the drop action.                                                                                      |
|        |                                                             | • forward-upstream—No action is taken and forwards packets to the upstream.                                                                           |
| Step 8 | channel-scan {defer-priority {0-7}   defer-time {0 - 6000}} | Sets the channel scan defer priority and defer time. The arguments are as follows:                                                                    |
|        | Example:                                                    | • <b>defer-priority</b> —Specifies the priority markings for packets that can defer off-channel scanning. The range is from 0 to 7. The default is 3. |
|        | Device(config-wlan)# channel-scan defer-priority 6          |                                                                                                    |
|        |                                                             | • <b>defer-time</b> —Deferral time in milliseconds. The range is from 0 to 6000. The default is 100.                                                  |
| Step 9 | end                                                         | Returns to privileged EXEC mode.                                                                                                    |
|        | Example:                                                    |                                                                                                    |
|        | Device(config-wlan)# end                                    |                                                                                                    |

# **Configuring Advanced WLAN Properties (GUI)**

### Before you begin

Ensure that you have configured an AP Join Profile prior to configuring the primary and backup controllers.

- **Step 1** Choose Configuration > Wireless > WLANs > Wireless Networks.
- Step 2 In the Wireless Networks window, click Add.
- Step 3 Under the Advanced tab, check the Coverage Hole Detection check box.
- **Step 4** Check the **Aironet IE** check box to enable Aironet IE on the WLAN.
- **Step 5** Check the **Diagnostic Channel** check box to enable diagnostic channel on the WLAN.
- **Step 6** From the **P2P Blocking Action** drop-down list, choose the required value.
- **Step 7** Set the **Multicast Buffer** toggle button as enabled or diabled.
- **Step 8** Check the **Media Stream Multicast-Direct** check box to enable the feature.
- **Step 9** In the **Max Client Connections** section, specify the maximumui number of client connections for the following:
  - In the **Per WLAN** field, enter a value. The valid range is between 0 and 10000.
  - In the **Per AP Per WLAN** field, enter a value. The valid range is between 0 and 400.
  - In the **Per AP Radio Per WLAN** field, enter a value. The valid range is between 0 and 200.
- **Step 10** In the 11v BSS Transition Support section, perform the following configuration tasks:
  - a) Check the BSS Transition check box to enable 802.11v BSS Transition support.
  - b) In the **Disassociation Imminent** field, enter a value. The valid range is between 0 and 3000.
  - c) In the Optimized Roaming Disassociation Timer field, enter a value. The valid range is between 0 and 40.
  - d) Select the check box to enable the following:
    - · BSS Max Idle Service
    - · BSS Max Idle Protected
    - Disassociation Imminent Service
    - Directed Multicast Service
    - Universal Admin
    - · Load Balance
    - Band Select
    - IP Source Guard
- **Step 11** From the **WMM Policy** drop-down list, choose the policy as Allowed, Disabled, or Required. By default, the WMM policy is Allowed.
- **Step 12** In the **Off Channel Scanning Defer** section, choose the appropriate **Defer Priority** values and then specify the required Scan Defer Time value in milliseconds.
- **Step 13** In the **Assisted Roaming (11k)** section, choose the appropriate status for the following:
  - Prediction Optimization
  - Neighbor List
  - Dual-Band Neighbor List

**Step 14** In the **DTIM Period (in beacon intervals)** section, specify a value for 802.11a/n and 802.11b/g/n radios.

The valid range is from 1 to 255.

Step 15 Click Save & Apply to Device.

# **Verifying WLAN Properties (CLI)**

To verify the WLAN properties based on the WLAN ID, use the following show command:

Device# show wlan id wlan-id

To verify the WLAN properties based on the WLAN name, use the following show command:

Device# show wlan name wlan-name

To verify the WLAN properties of all the configured WLANs, use the following show command:

Device# show wlan all

To verify the summary of all WLANs, use the following show command:

Device# show wlan summary

To verify the running configuration of a WLAN based on the WLAN name, use the following show command:

Device# show running-config wlan wlan-name

To verify the running configuration of all WLANs, use the following show command:

Device# show running-config wlan

Verifying WLAN Properties (CLI)